# **Installing the new VPN file**

Even though these instructions are for staff members with a new teacher laptop, those district personnel who have an older laptop will still be able to use these same instructions. Screenshots may look a little different, but the process is the same.

## **Part 1 – Saving the .pcf file to your laptop**

- 1. Open the email sent to you that has the .pcf file attached to it.
- 2. *Right-click* on the **WDM Staff-2011.pcf** file and click on **Save As** and save it on the desktop of your laptop.

### **Part 2 – Deleting the old .pcf file**

- 1. Click on the Windows orb if you have Windows 7 or the Start button if you have Windows XP.
- 2. Click on **All Programs**.
- 3. Navigate to **Cisco Systems VPN Client** and click on it to expand the selection.
- 4. Click on **VPN Client** to open it up.
- 5. Click to highlight **WDM Staff-2011**.
- 6. Click the **Delete** button and confirm if prompted. The file is now deleted.

## Connection Entries Status Certificates  $Log$  O  $\frac{\alpha\|\alpha\|_{10}}{\mathsf{c}(\mathsf{s}\mathsf{c}\mathsf{o})}$ **PA** Connection Entries | Certificates | L Transport Connection Entry 66.43.237.97 .<br>c/UDF Not connected.

Status: Disconnected | VPN Client - Version 5.0.03.0560

#### **Part 3 – Importing the new .pcf file**

1. While the program is still open, click on the **Import** button.

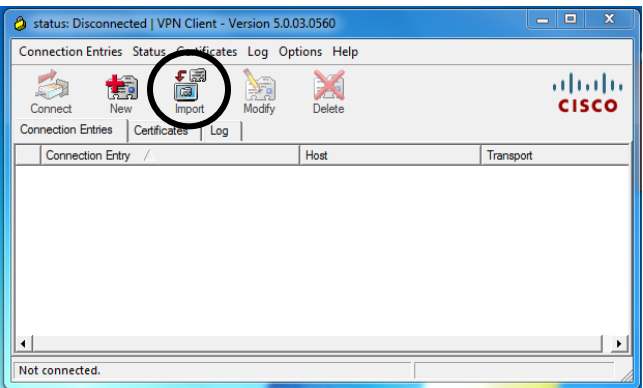

- 2. Click on **Desktop** in the *left* column. A list of files and programs will appear in the right column.
- 3. Navigate to and *double-click* on the **WDM Staff-2012.pcf** file**.**
- 4. Once imported, you should see the message box below:

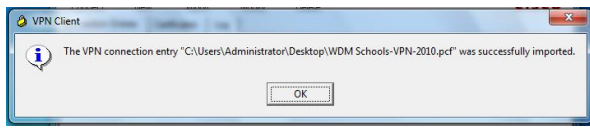

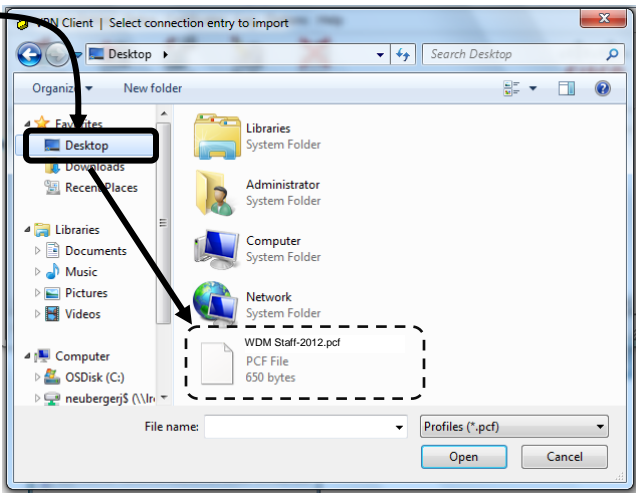

5. The VPN Client is now ready to use.

## **Part 4 – Using the VPN Client when out of the district**

- 1. In order to use VPN, you MUST be outside of the district in order for this program to work.
- 2. Click on the Windows orb (Windows 7) or the Start button (Windows XP).
- 3. Click on **All Programs**.
- 4. Navigate to **Cisco Systems VPN Client** and click on it to expand the selection.
- 5. Click on **VPN Client** to open it up.
- 6. Click on the connection **WDM Staff-2012** to highlight it.  $-$  -
- 7. Click on the **Connect** button.
- 8. When prompted, type in your username and password. Don't forget *wdmschools* as part of your username! (e.g., wdmschools\neubergerj)

Status: Disconnected | VPN Client - Version 5.0.03.0560  $\begin{array}{|c|c|c|c|}\hline \multicolumn{1}{|c|}{\quad \ \ & \multicolumn{1}{|c|}{\quad \ \ & \multicolumn{1}{|c|}{\quad \ \ & \multicolumn{1}{|c|}{\quad \ \ & \multicolumn{1}{|c|}{\quad \ \ & \multicolumn{1}{|c|}{\quad \ \ & \multicolumn{1}{|c|}{\quad \ \ & \multicolumn{1}{|c|}{\quad \ \ & \multicolumn{1}{|c|}{\quad \ \ & \multicolumn{1}{|c|}{\quad \ \ & \multicolumn{1}{|c|}{\quad \ \ & \multicolumn{$ on Entries Status Certificates Log Options Help ahah X **CISCO**  $s \mid c_e$ stes Log - Connection Entr **WDM Staff-2012** Not connected.

9. When the VPN window closes, it

means you are now connected. You'll also notice a little padlock on your taskbar that lets you know that you're connected.

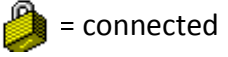

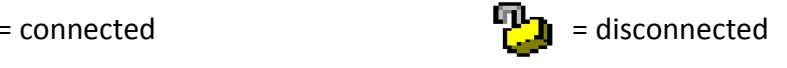

#### **Disconnecting**

- 1. Close all applications you have open that connect to the Internet.
- 2. *Right-click* on the locked padlock taskbar tray icon to see a menu of options. Click on **Disconnect** in the menu. The VPN will disconnect and the padlock icon in the Windows taskbar tray will show as unlocked.
- 3. *Right-click* on the unlocked padlock taskbar tray icon to see a new menu of options. Click on **Exit VPN Client** in the menu. The VPN Client software will shut down and the padlock icon will disappear.

#### **If your connection doesn't work**

- Make sure your *Internet* connection is up and running.
- The VPN client cannot make a connection from inside the district. For example, if you're at the LRC and try to make a VPN connection from inside the building, the connection attempt will fail.